# **Quick Start Guide - Active Directory** *i***DataAgent**

## **TABLE OF CONTENTS**

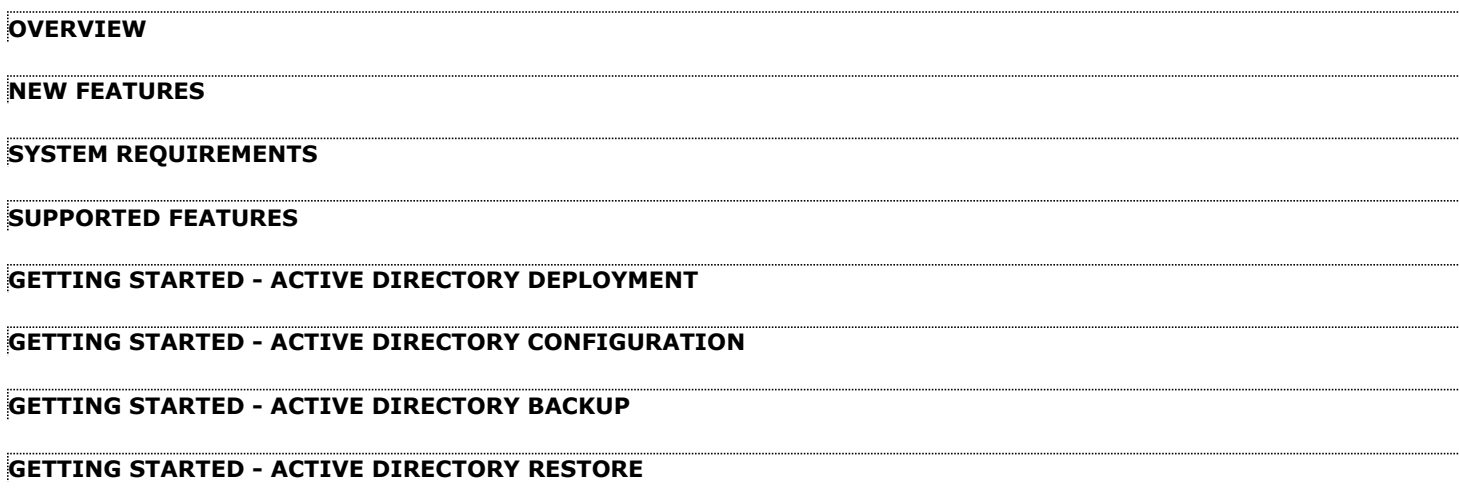

## **Overview - Active Directory** *i***DataAgent**

### **TABLE OF CONTENTS WHERE TO GO NEXT**

#### **Introduction**

**Key Features**

Comprehensive Data Protection and Recovery Point-in-Time Recovery Efficient Job Management and Recovery Backup and Recovery Failovers Deduplication

#### **Add-On Components**

Offline Mining

#### **Terminology**

### **INTRODUCTION**

The Active Directory *i*DataAgent provides granular backup and restore of individual Active Directory attributes.

### **KEY FEATURES**

The Active Directory *i*DataAgent offers the following key features:

### **COMPREHENSIVE DATA PROTECTION AND RECOVERY**

The Active Directory *i*DataAgent along with the Windows File System *i*DataAgent provides complete data protection for a domain controller and other computers in a domain. It can also secure LDS/ADAM attributes.

### **POINT-IN-TIME RECOVERY**

In the event of a serious system failure, such as the breakdown of hardware, software, or operating systems, the Active Directory *i*DataAgent provides point-in-time recovery of files at any given time.

### **EFFICIENT JOB MANAGEMENT AND REPORTING**

**Install the Active Directory** *i***DataAgent**

Walks you through the process of installing the Active Directory *i*DataAgent.

You can view and verify the status of the backup and recovery operations from the Job Controller and

Event Viewer windows within the CommCell Console. You can also track the status of the jobs using reports, which can be saved and easily distributed. Reports can be generated for different aspects of data management. You also have the flexibility to customize the reports to display only the required data and save them to any specified location in different formats. For example, you can create a backup job summary report to view at-a-glance the completed backup jobs. In addition, you can also schedule these reports to be generated and send them on email without user intervention.

### **BACKUP AND RECOVERY FAILOVERS**

In the event that a MediaAgent used for the backup or recovery operation fails, it is automatically resumed on alternate MediaAgents. In such cases, the backup or restore job will not restart from the beginning, but will resume from the point of failure. This is especially useful for backups and restores on large directory server databases.

In the event, that a network goes down, the backup and recovery jobs are resumed on alternate data paths. Similarly, in the event of a device failure, the jobs are automatically switched to alternate disk and tape drives.

### **DEDUPLICATION**

Deduplication provides a smarter way of storing data by identifying and eliminating the duplicate items in a data protection operation.

Deduplication at the data block level compares blocks of data against each other. If an object (file, database, etc.) contains blocks of data that are identical to each other, then block level deduplication eliminates storing the redundant data and reduces the size of the object in storage. This way dramatically reduces the backup data copies on both the disk and tapes.

### **ADD-ON COMPONENT**

### **OFFLINE MINING**

The Active Directory Offline Mining enables you to browse multiple versions of the directory server database from different points in time. This is useful if you want to compare different versions of a single object or attribute. The value of each attribute is visible in the offline copy, which allows you to easily compare attributes and recover the exact version you need.

### **TERMINOLOGY**

The Active Directory documentation uses the following terminology:

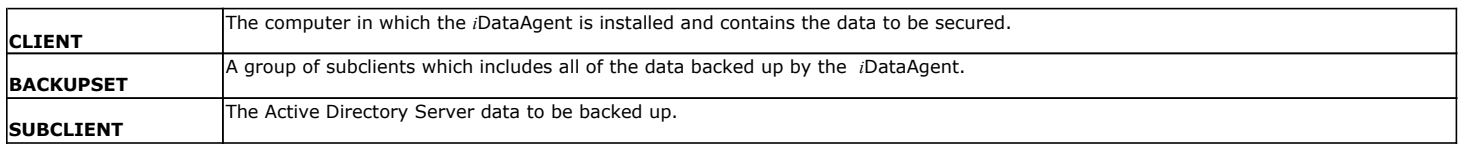

## **New Features - Active Directory** *i***DataAgent**

### **NEW FEATURES FOR ACTIVE DIRECTORY IDATAAGENT**

### **DATA PROTECTION OPERATIONS**

The Active Directory *i*DataAgent is now supported on Unix MediaAgents.

### **SUPPORT FOR ACTIVE DIRECTORY PARTITIONS**

Active Directory iDataAgent now provides the ability to backup and restore the Configuration, Schema, and ForestDNSZones partitions with certain restrictions on restore capability. For more information, see What Gets Backed Up.

### **NEW COMMCELL FEATURES SUPPORTED FOR ACTIVE DIRECTORY IDATAAGENT**

### **DEPLOYMENT**

#### **CUSTOM PACKAGE**

The Custom Package feature is now extended to almost all products in the Calypso suite. Using Custom Packages, you no longer have to push the entire software DVD through a network, which is especially useful for reducing WAN/LAN payload while installing remote clients.

It is also possible to create Custom Packages using a customized . xml file.

When used in conjunction with the Install Software from the CommCell Console and Automatic Updates features, WAN bandwidth can be drastically reduced during remote site installations. Learn more...

#### **INSTALL FROM THE COMMCELL CONSOLE**

The software installation for this component can be initiated and managed from the CommCell Console, which facilitates the building of your CommCell and eliminates the need to manually install the software. Additionally, the installation of this component can be scheduled to occur at a time suitable for your environment. For more information, see Install Software from the CommCell Console.

#### **UNINSTALL FROM THE COMMCELL CONSOLE**

This component can be uninstalled using the CommCell Console. The Uninstall Software utility allows you to quickly see a list of the software packages installed on the selected computer, from which you can then select the components to uninstall. With this, you can easily manage removing software components from client computers and MediaAgents in your CommCell without having to directly access each computer. For more information, see Uninstall Components using the CommCell Console.

### **SCHEDULE POLICY**

A data protection schedule policy can now be created for this specific agent. For more information, see Agent-Specific Data Protection Schedule Policy.

P)

## **System Requirements - Active Directory** *i***DataAgent**

System Requirements | Supported Features

The following requirements are for the Active Directory *i*DataAgent:

### **OPERATING SYSTEM**

#### **WINDOWS SERVER 2012**

Microsoft Windows Server 2012 Editions Microsoft Windows Server 2012 R2 Editions

### **WINDOWS SERVER 2008**

Microsoft Windows Server 2008 32-bit and x64 Editions

#### **WINDOWS SERVER 2003**

Microsoft Windows Server 2003 32-bit, 64-bit and x64 Editions with a minimum of Service Pack 1

### **HARD DRIVE**

1 GB minimum of hard disk space for installing the software. 256 MB of free disk space is required for job result directory. 256 MB of free disk space is required for log directory.

### **PROCESSOR**

All Windows-compatible processors supported

### **PERIPHERALS**

DVD-ROM drive Network Interface Card

### **MISCELLANEOUS**

### **NETWORK**

TCP/IP Services configured on the computer.

### **SERVICES**

It is recommended that your Active Directory server has DNS services configured. The File System *i*DataAgent will be automatically installed during installation of this software, if it is not already installed. For System Requirements specific to the File System *i*DataAgent, refer to System Requirements - Microsoft Windows File System *i*DataAgent.

#### **DISCLAIMER**

Minor revisions and/or service packs that are released by application and operating system vendors are supported by our software but may not be individually listed in our System Requirements. We will provide information on any known caveat for the revisions and/or service packs. In some cases, these revisions and/or service packs affect the working of our software. Changes to the behavior of our software resulting from an application or operating system revision/service pack may be beyond our control. The older releases of our software may not support the platforms supported in the current release. However, we will make every effort to correct the behavior in the current or future releases when necessary. Please contact your Software Provider for any problem with a specific application or operating system.

Additional considerations regarding minimum requirements and End of Life policies from application and operating system vendors are also applicable

# **Supported Features - Active Directory** *i***DataAgent**

**System Requirements | Supported Features** 

The following table lists the features that are supported by this Agent.

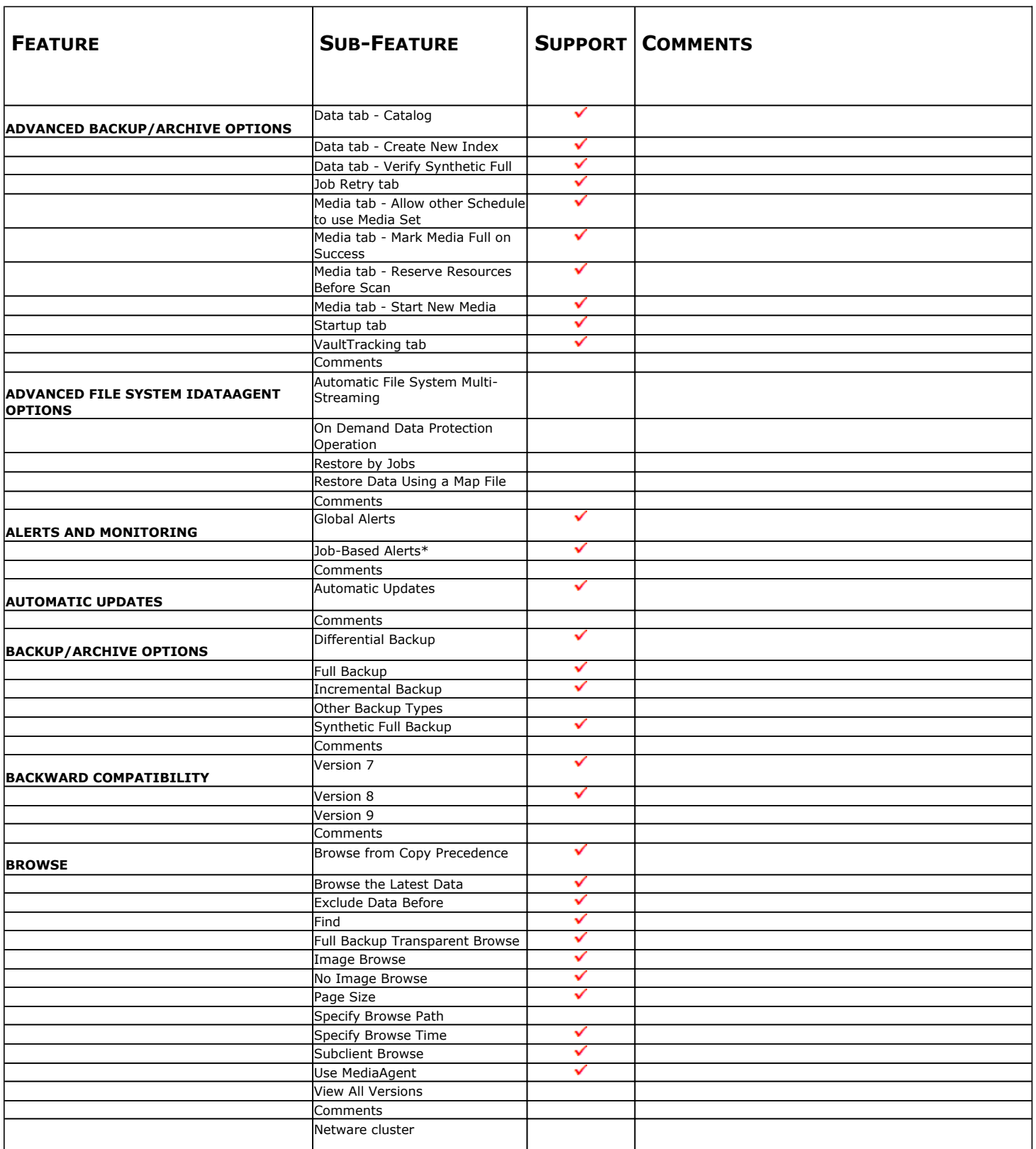

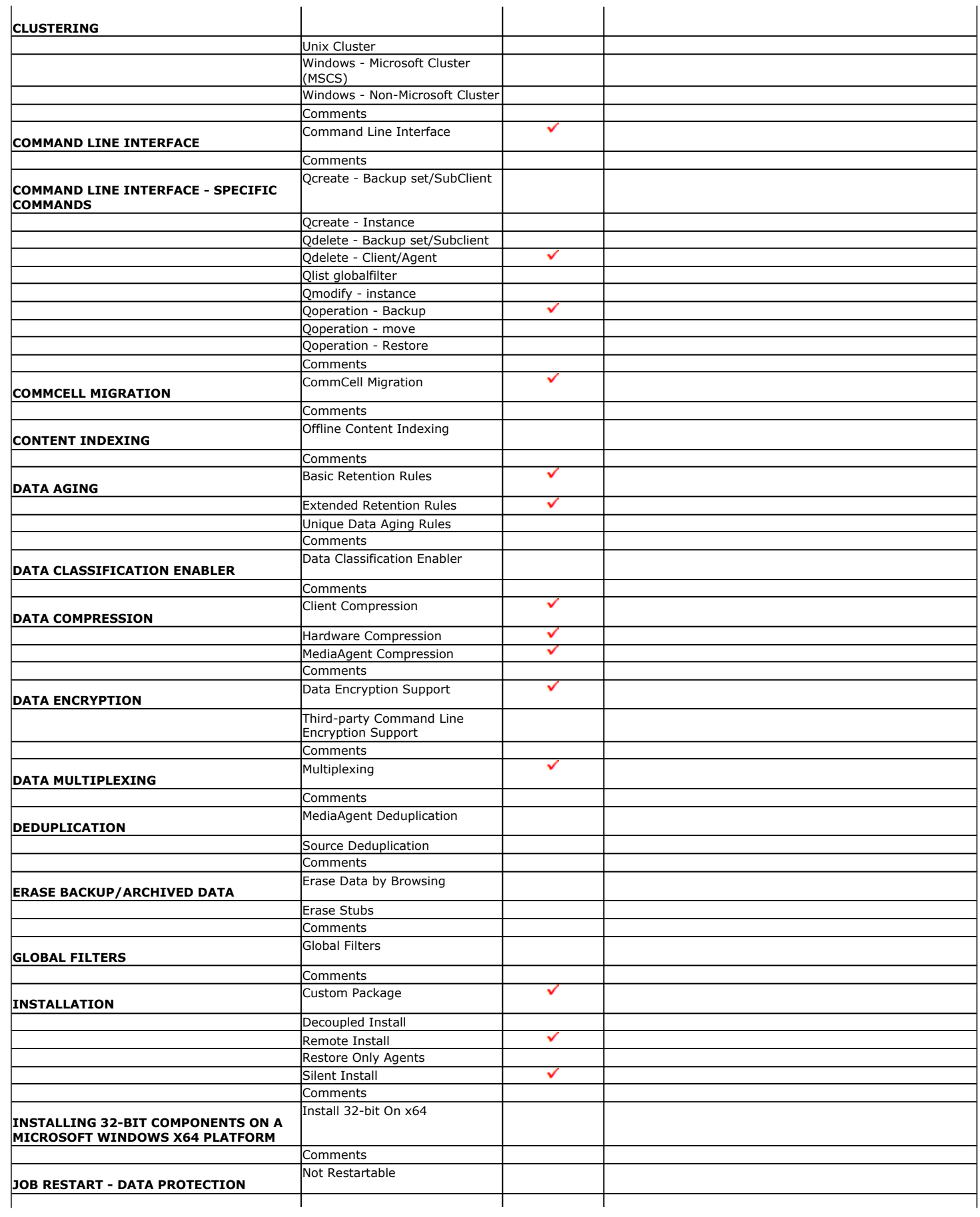

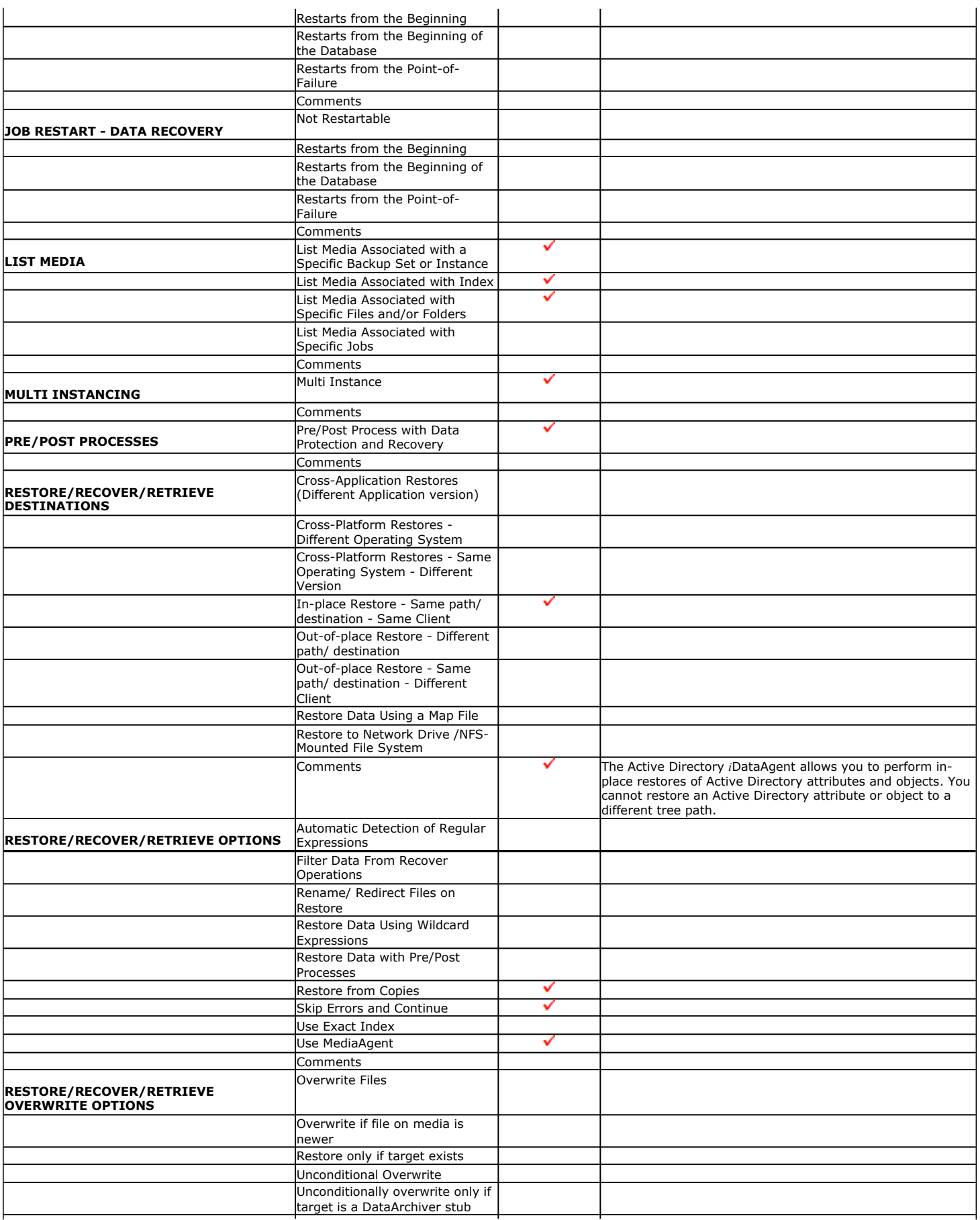

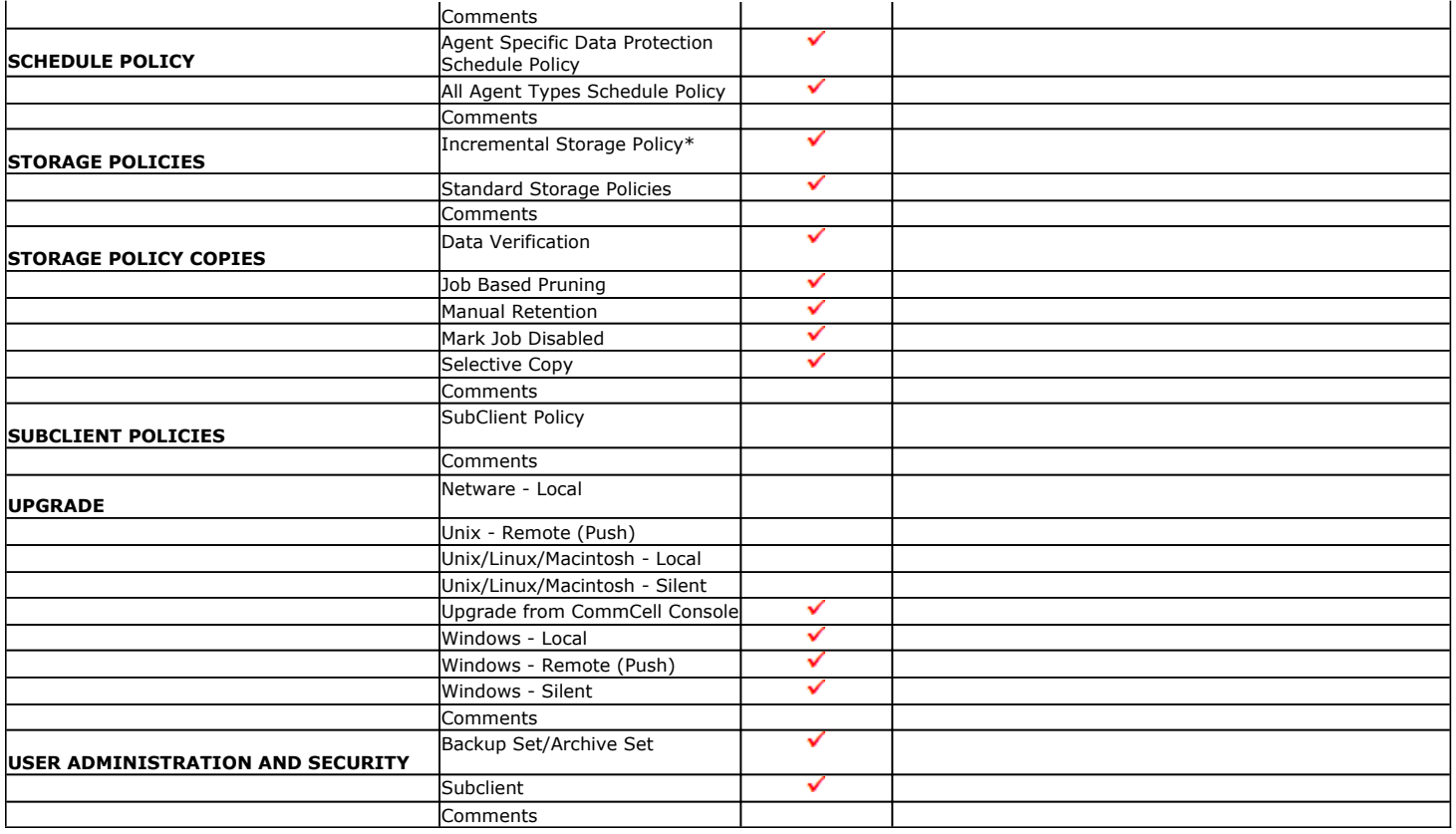

Additional features are listed below:

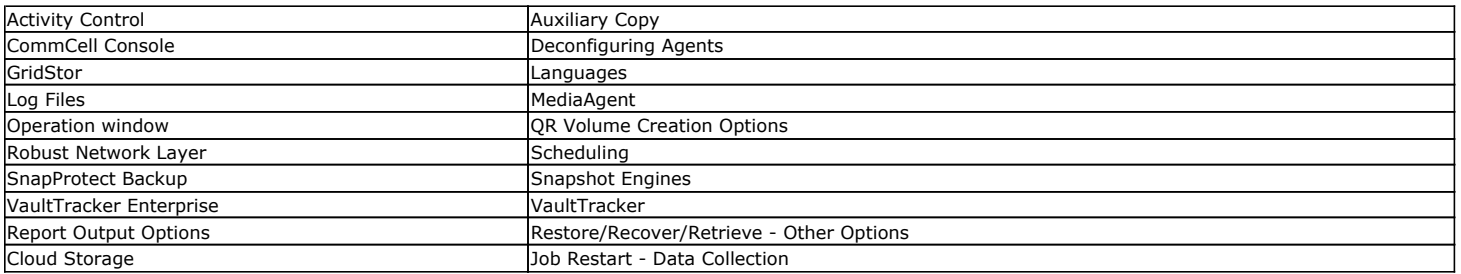

## **Getting Started - Active Directory Deployment**

### **WHERE TO INSTALL**

Install the software on a computer where Active Directory Server resides and which satisfies the minimum requirements specified in the System Requirements.

Follow the steps given below to install the Active Directory *i*DataAgent.

The software can be installed using one of the following methods:

#### **METHOD 1: INTERACTIVE INSTALL**

Use this procedure to directly install the software from the installation package or a network drive.

### **METHOD 2: INSTALL SOFTWARE FROM COMMCELL CONSOLE**

Use this procedure to install remotely on a client computer.

### **METHOD 1: INTERACTIVE INSTALL**

- **1.** Run **Setup.exe** from the **Software Installation Package**.
- **2.** Select the required language.

Click **Next**.

### **INSTALLATION BEFORE YOU BEGIN**

**Download Software Packages** Download the latest software package to perform the install.

**Verify System Requirements** Verify that the computer in which you wish to install the software satisfies the System Requirements.

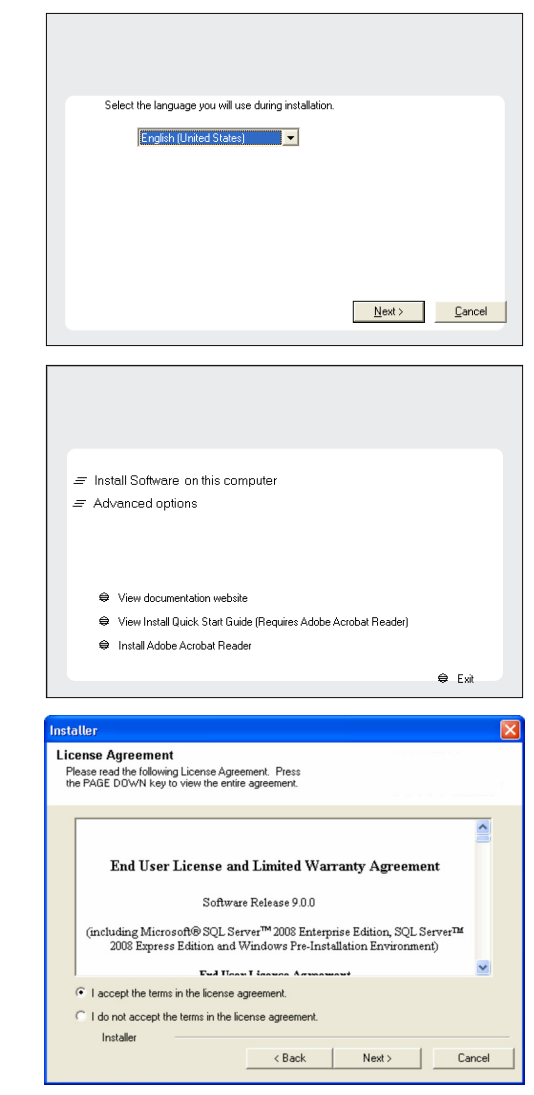

**3.** Select the option to install software on this computer.

The options that appear on this screen depend on the computer in which the software is being installed.

**4.** Select **I accept the terms in the license agreement**. Click **Next**.

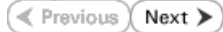

**5.** Expand **Client Modules** | **Backup & Recovery** | **File System** and select **Active Directory** *i***DataAgent** Click **Next**.

> Windows File System *i*DataAgent is installed by default when you install the Active Directory *i*DataAgent.

staller **Select Platforms** 

Select the platforms you want to configure.

ion of the platf

-Disk Space<br>(Req/Recommended) Installation Folder:<br>0 MB/0 MB Temporary on C: drive:  $0$  MB/ $0$  MB

- **6.** Click **YES** to install Microsoft .NET Framework package.
	- This prompt is displayed only when Microsoft .NET Framework is not installed.
	- Once the Microsoft .NET Framework is installed, the software automatically installs the Microsoft Visual J# 2.0 and Visual C++ redistributable packages.
- **7.** If this computer and the CommServe is separated by a firewall, select the **Configure firewall services** option and then click **Next**.

For firewall options and configuration instructions, see Firewall Configuration and continue with the installation.

If firewall configuration is not required, click **Next**.

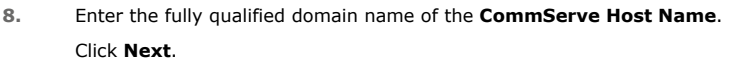

Do not use space and the following characters when specifying a new name for the CommServe Host Name:

\|`~!@#\$%^&\*()+=<>/?,[]{}:;'"

**9.** Click **Next**.

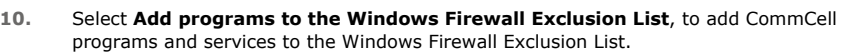

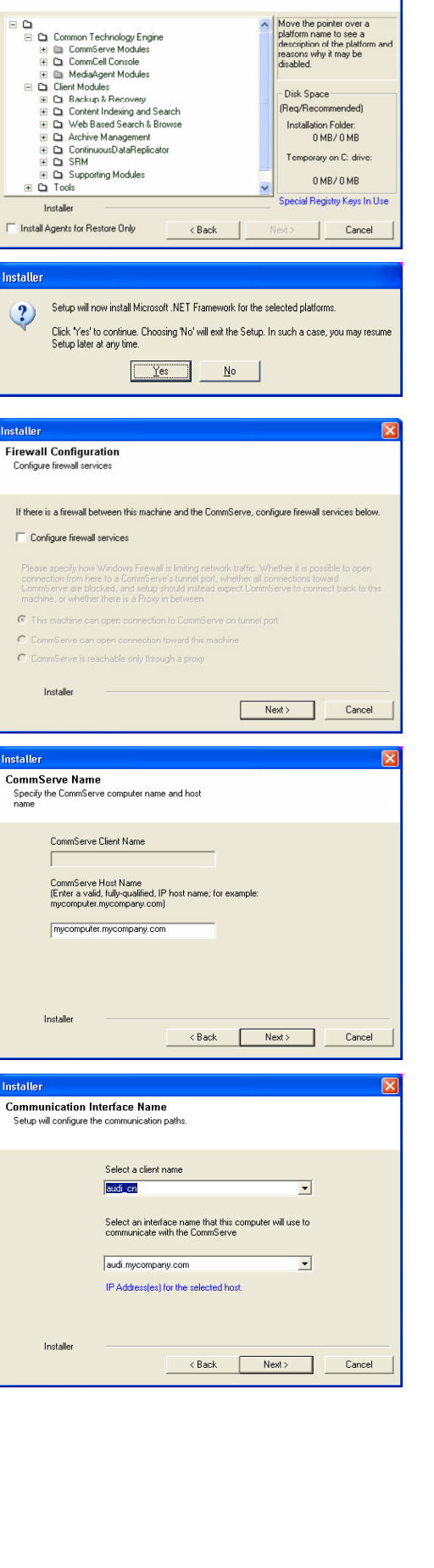

#### Click **Next**.

This option enables CommCell operations across Windows firewall by adding CommCell programs and services to Windows firewall exclusion list.

It is recommended to select this option even if Windows firewall is disabled. This will allow the CommCell programs and services to function if the Windows firewall is enabled at a later time.

**11.** Verify the default location for software installation.

Click **Browse** to change the default location.

Click **Next**.

- Do not install the software to a mapped network drive.
- Do not use the following characters when specifying the destination path:
	- / : \* ? " < > | #

It is recommended that you use alphanumeric characters only.

#### **12.** Select a Client Group from the list.

#### Click **Next**.

This screen will be displayed if Client Groups are configured in the CommCell Console.

**13.** Click **Next**.

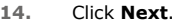

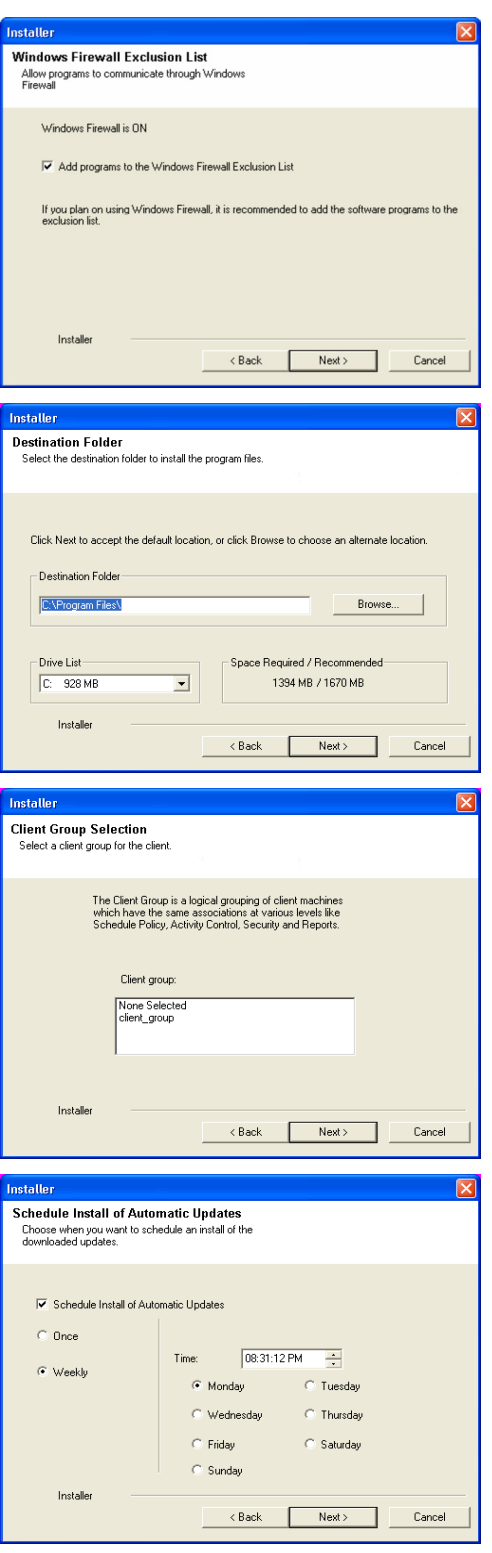

## Quick Start Guide - Active Directory iDataAgent

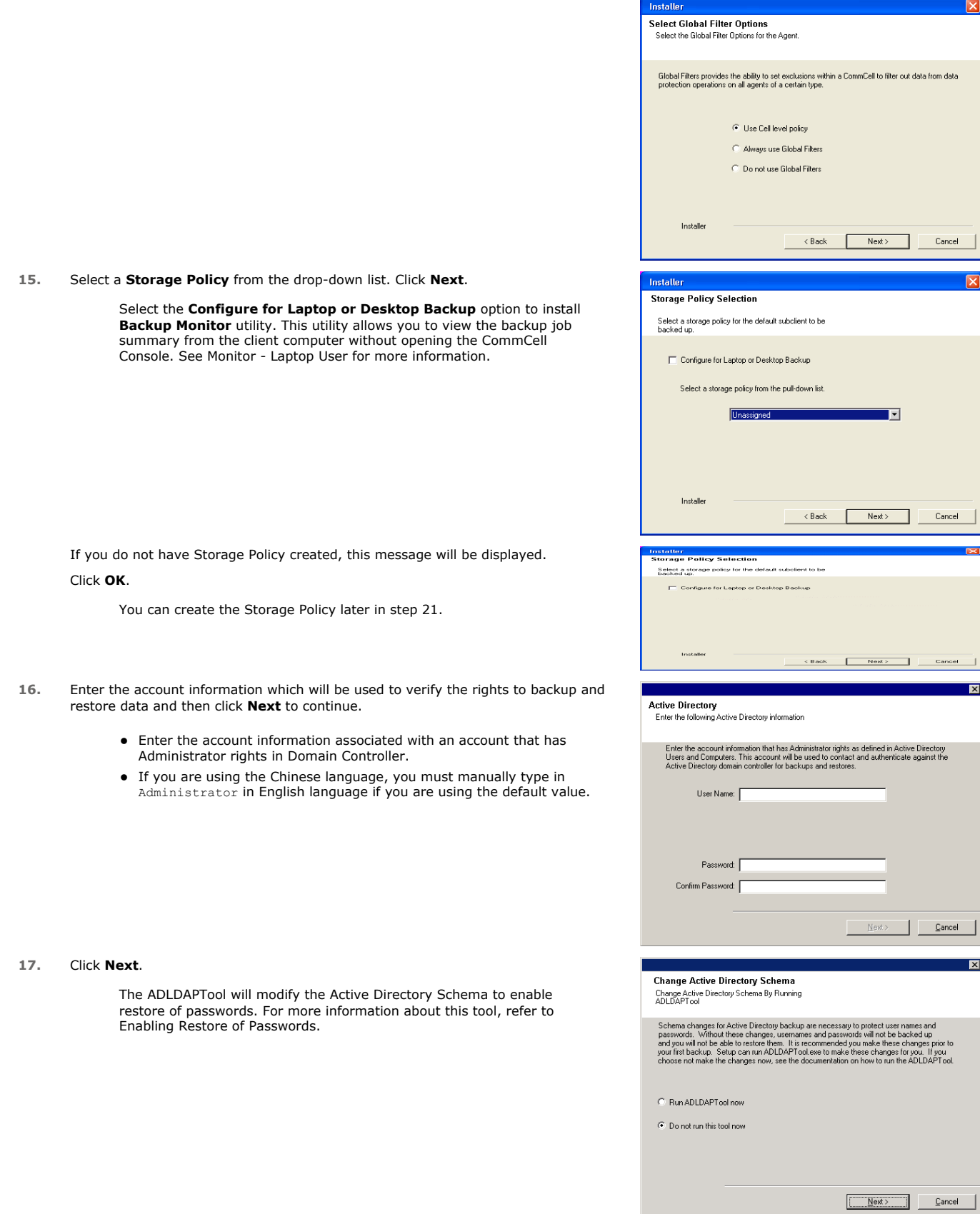

### **18.** Click **Next**.

**19.** Click **Next**.

**20.** Click **Finish**.

 $\frac{1}{\sqrt{2}}$ If you already have a storage policy selected in step 15, Click  $Next$  button available at the bottom of the page to proceed to the **Configuration** section.

If you do not have Storage Policy created, continue with the following step.

#### **21.** Create a Storage Policy:

- 1. From the CommCell Browser, navigate to **Policies**.
- 2. Right-click the **Storage Policies** and then click **New Storage Policy**.
- 3. Follow the prompts displayed in the Storage Policy Wizard. The required options are mentioned below:
	- { Select the Storage Policy type as **Data Protection and Archiving** and click **Next**.
	- { Enter the name in the **Storage Policy Name** box and click **Next**.
	- { From the **Library** list, click the name of a disk library to which the primary copy should be associated and then click **Next**.

Ensure that you select a library attached to a MediaAgent operating in the current release.

- { From the **MediaAgent** list, click the name of a MediaAgent that will be used to create the primary copy and then click **Next**.
- { For the device streams and the retention criteria information, click **Next** to accept default values.
- { Select **Yes** to enable deduplication for the primary copy.
- { From the **MediaAgent** list, click the name of the MediaAgent that will be used to store the Deduplication store.

nstalle **Summary**<br>Summary of install selections .<br>Setup has enough information to start copying the program files. If you are satisfied with the<br>install settings, click Next to begin copying files. Destination Path = C:\Program Files\<br>CommServe Host = mycomputer.mycompany.com<br>Interface Name = audi.mycompany.com<br>Client =audi<br>Job Results Path = C:\Program Files\JobResults Global Filters = Use Cell level policy  $\checkmark$ Installer  $<$  Back  $Next$ Cancel Schedule Reminder Job schedule creation reminder Please note: , socio noss.<br>You still need to create a Job Schedule for each iDataAgent that has been installed on<br>this client computer. Job Schedules are required to allow the iDataAgents to perform automated backup<br>and restore operations. Job Schedule creation can be accomplished through the CommCell Console<br>administration interface. Installer  $N$ ext **Installer Completion Report** Setup complete Software installation completed successfully.  $\overline{\phantom{a}}$ Visit the website below to download latest Updates and Service Packs Click Finish to complete Setup. 회 Installer Technical Support Website Einish

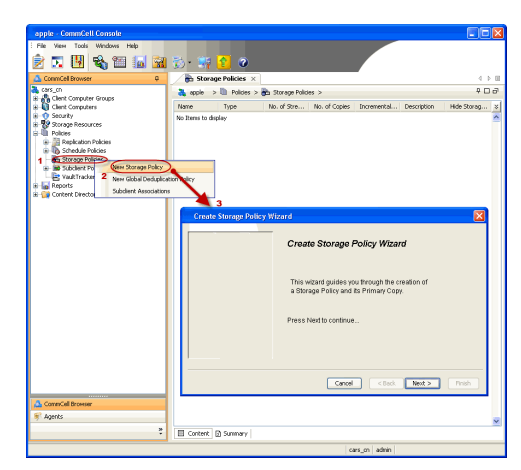

Type the name of the folder in which the deduplication database must be located in the Deduplication Store Location or click the Browse button to select the folder and then click **Next**.

{ Review the details and click **Finish** to create the Storage Policy.

### **METHOD 2: INSTALL SOFTWARE FROM COMMCELL CONSOLE**

**1.** From the CommCell Browser, select **Tools** | **Add/Remove Software** | **Install Software.**

**2.** Click **Next**.

**3.** Select **Windows**. Click **Next**.

**4.** Select **Manually Select Computers**. Click **Next**.

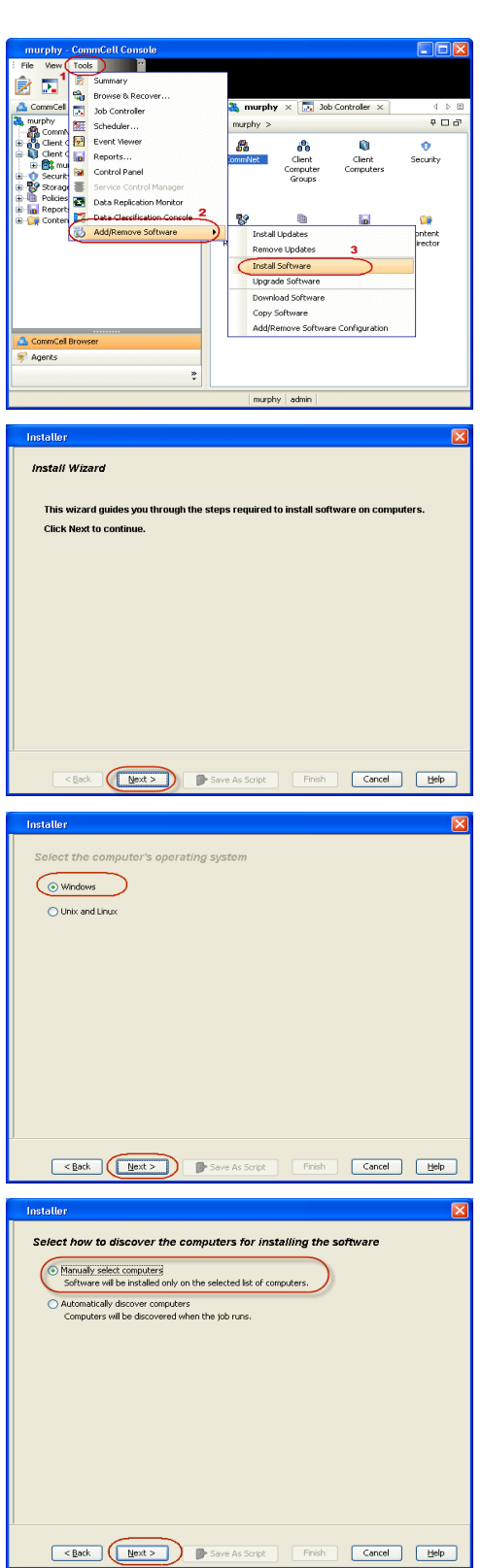

**5.** Enter the fully qualified domain name of the client computer. For example: apple.domain.company.com Click **Next**.

**6.** Click **Next**.

**7.** Specify **UserName** and **Password** that must be used to access the client computer. Click **Next**.

### **8.** Select **Active Directory** *i***DataAgent**.

#### Click **Next**.

Windows File System *i*DataAgent is installed by default when you install the Active Directory *i*DataAgent.

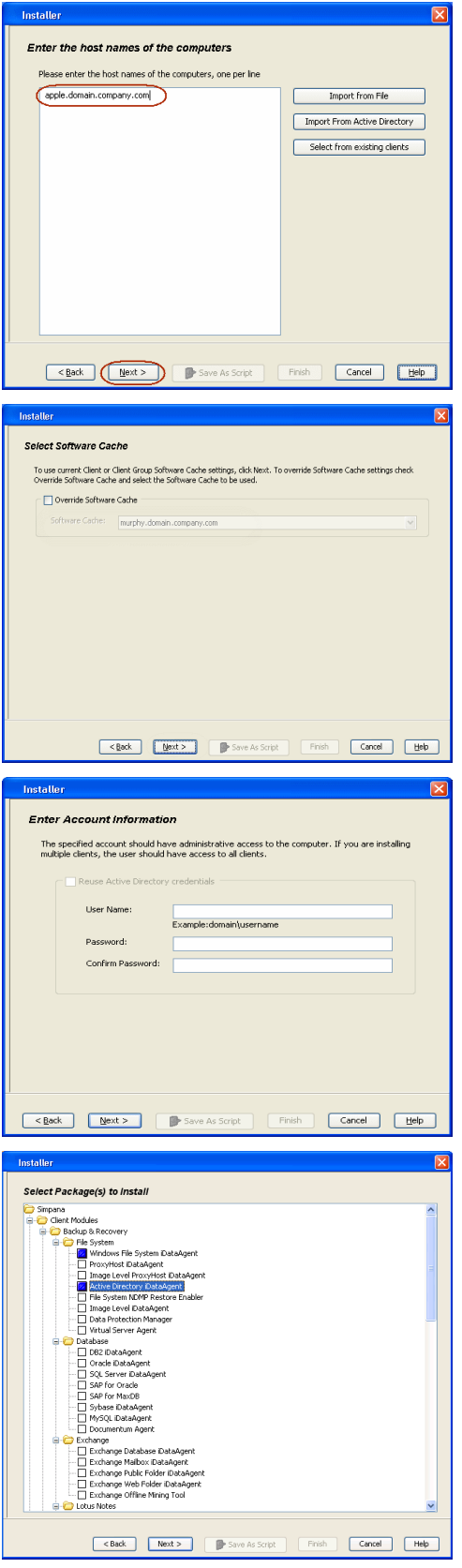

- **9.** Select **Client Group** from **Available** and click **Add**.
	- **•** Select a **Storage Policy** from the drop-down list. Click Next.

Select the **Configure for Laptop or Desktop Backup** option to install

**Backup Monitor** utility. This utility allows you to view the backup job summary from the client computer without opening the CommCell Console. See Monitor - Laptop User for more information.

- **10.** Enter the account information associated with an account that has Administrator rights in Domain Controller.
	- z Click **Next**.

**11.** Click **Next**.

#### **12.** Select **Immediate**.

Click **Next**.

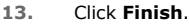

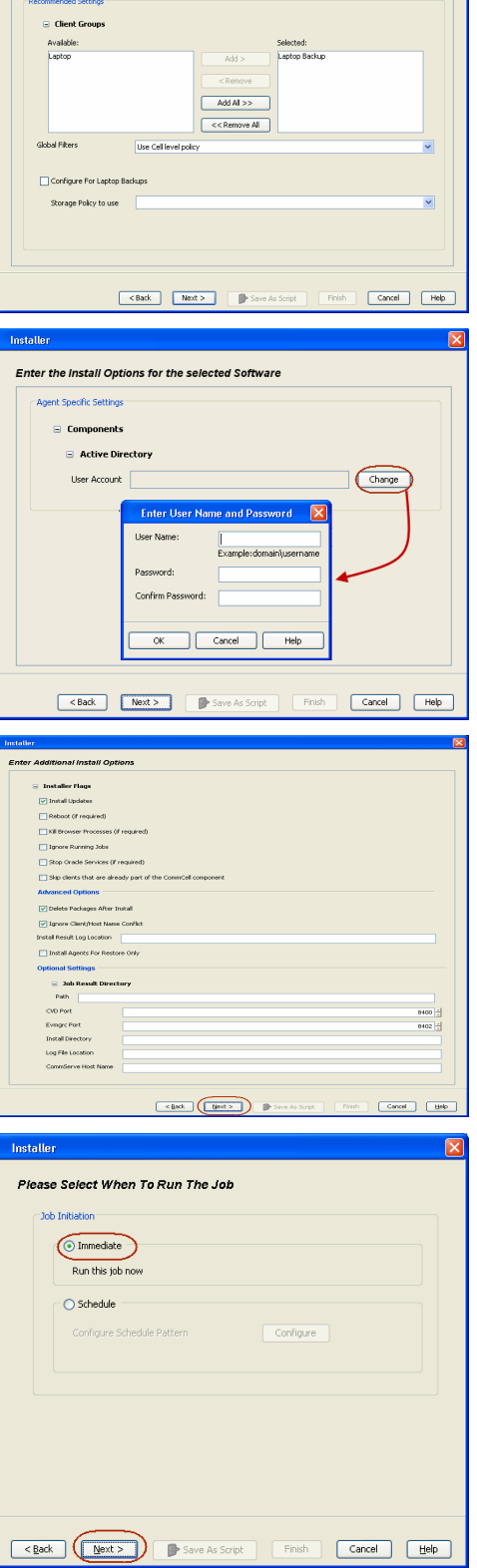

Enter Recommended Settings for the selected Software

- **13.** You can track the progress of the job from the **Job Controller** or **Event Viewer** window.
- **14.** Once the job is complete, right-click the **CommServe** computer, click **View** and then click **Admin Job History**.

**15.** Select **Install/Upgrade/Remove Software**. Click **OK**.

- **16.** You can view the following details about the job by right-clicking the job:
	- Items that succeeded during the job
	- Items that failed during the job
	- Details of the job
	- Events of the job • Log files of the job

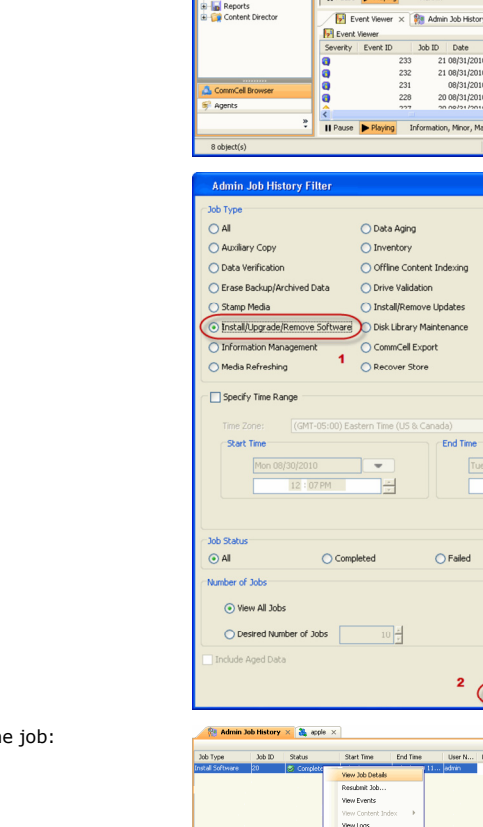

eds count : 9 **Total red** 

**Installer** Summary

 $\label{eq:Chim} \text{Client install Option}$ 

 $\times$  28 Adm EVeret ID 30bID

**Ante** Informat estlab.co View Tools

**C3-B+B** 

-e 黑  $\frac{1}{2}$ 

**Client Authentication for Job** User Name: administrator<br>Password: \*\*\*\*  $\operatorname{Install} \mathop{\mathsf{Flags}}$ 

о силилисту<br>Please verify all the selected options and click Finish to run the job immediately or click Save As Script to save the<br>Job options as a script.

Same means space.<br>
Select Type Of Installation: Windows<br>
Select Type Of Client Discovery: Manually select computers<br>
Reuse Active Directory credentials: No

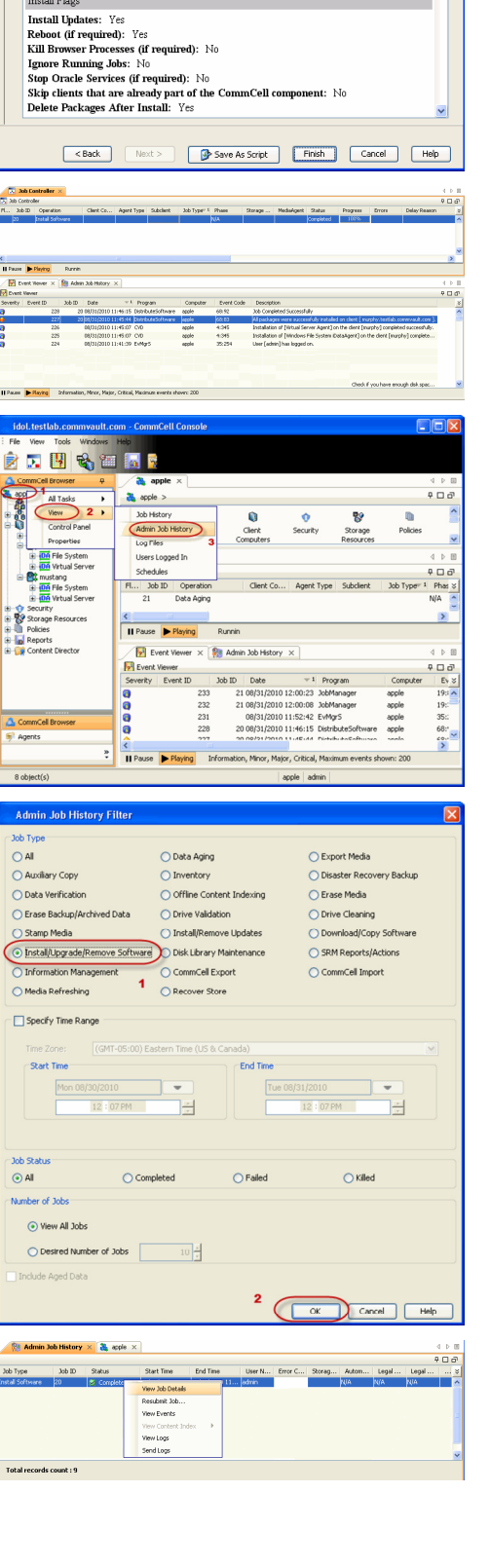

Quick Start Guide - Active Directory iDataAgent

 $\left(\left\langle\!\right. \left\langle \right. \left\langle \right.$ 

## **Getting Started - Active Directory Configuration**

**E** Previous  $Next$ 

### **CONFIGURATION**

Once installed, follow the steps given below to assign a storage policy with the default subclient:

- 1. **•** From the CommCell Browser, navigate to **Client Computers** | <Client> | Active **Directory | defaultBackupSet**.
	- **•** Right-click the default subclient and then click **Properties**.
- **2.** Click the **Storage Device** tab.
	- $\bullet$  In the **Storage Policy** box, select a Storage Policy name.
	- z Click **OK**.

**3.** 

Click  $Next \geq to$  continue.

If you do not have Storage Policy created, follow the step given below to create a storage policy.

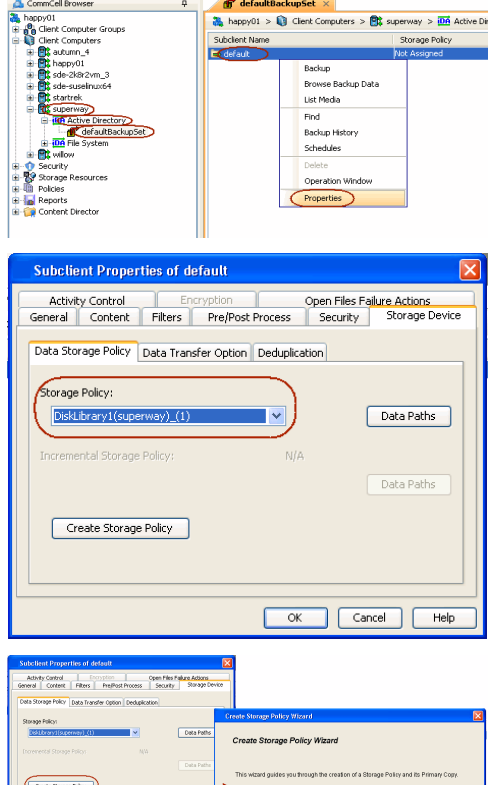

 $\boxed{\infty}$   $\boxed{\text{const}}$ 

#### 1. Click **Create Storage Policy**.

- 2. Follow the prompts displayed in the Storage Policy Wizard. The required options are mentioned below:
	- { Select the Storage Policy type as **Data Protection and Archiving** and click **Next**.
	- { Enter the name in the **Storage Policy Name** box and click **Next**.
	- { From the **Library** list, click the name of a disk library to which the primary copy should be associated and then click **Next**.

Ensure that you select a library attached to a MediaAgent operating in the current release.

- { From the **MediaAgent** list, click the name of a MediaAgent that will be used to create the primary copy and then click **Next**.
- { For the device streams and the retention criteria information, click **Next** to accept default values.
- { Select **Yes** to enable deduplication for the primary copy.
- { From the **MediaAgent** list, click the name of the MediaAgent that will be used to store the Deduplication store.

Type the name of the folder in which the deduplication database must be located in the Deduplication Store Location or click the Browse button to select the folder and then click **Next**.

{ Review the details and click **Finish** to create the Storage Policy.

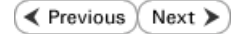

## **Getting Started - Active Directory Backup**

**Exercise** Next >

Once the storage policy is configured, you are ready to perform your first backup.

Active Directory *i*DataAgent can backup the following data types, modifiable, and non-modifiable attributes of an object.

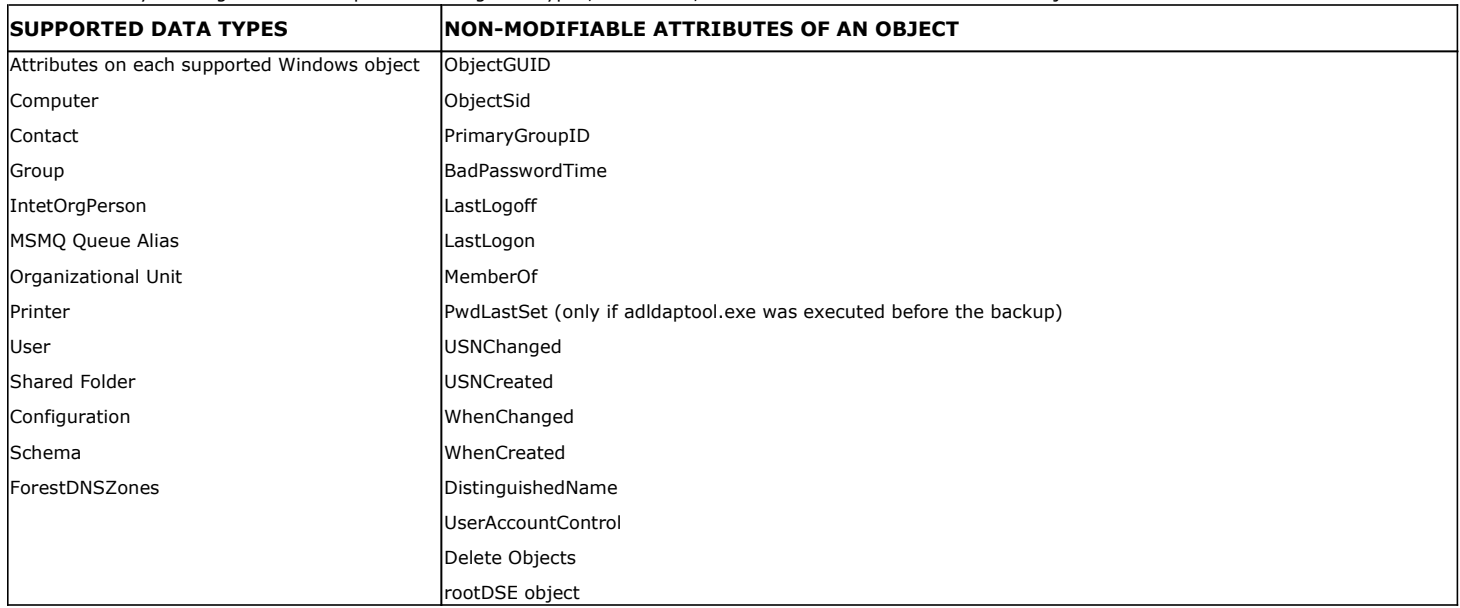

The following section provides step-by-step instructions for performing your first backup:

- 1. **•** From the CommCell Browser, navigate to **Client Computers** | <Client> | Active **Directory | defaultBackupSet**.
	- **•** Right-click the default subclient and click **Backup**.

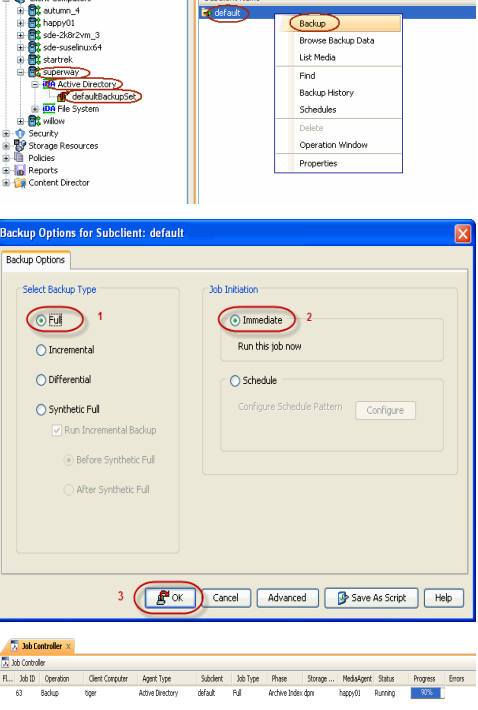

 $\mathbf{f}$  defaultBackupSet  $\times$ 

Subdient Name

.<br>Committee

 $\frac{20}{100}$  happy01 >  $\frac{20}{100}$  Client Computers >  $\frac{20}{100}$  superway >  $\frac{100}{100}$  Active D

- 2. **•** Click **Full** as backup type and then click **Immediate**.
	- z Click **OK**.

- **3.** You can track the progress of the job from the **Job Controller** window of the CommCell console.
- **4.** Once the job is complete, view the job details from the **Backup History**. Right-click the **Subclient** and select **Backup History**.

**5.** Click **OK**.

- **6.** You can view the following details about the job by right-clicking the job:
	- $\bullet$  Items that failed during the job
	- $\bullet$  Items that succeeded during the job
	- Details of the job
	- $\bullet$  Events of the job
	- Log files of the job
	- $\bullet$  Media associated with the job

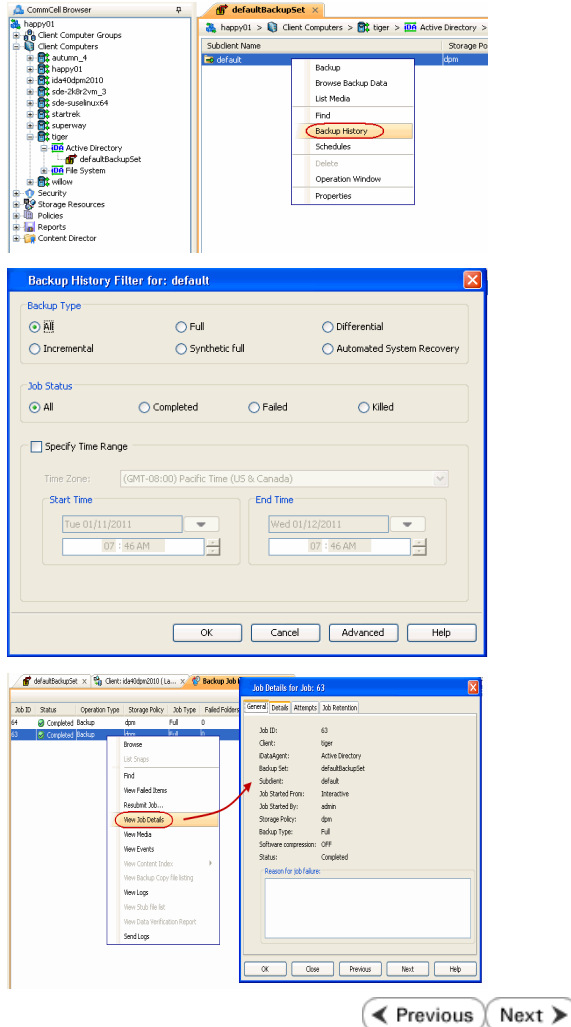

## **Getting Started - Active Directory Restore**

**Exercise** Next >

After your first backup, you are ready to perform your first restore.

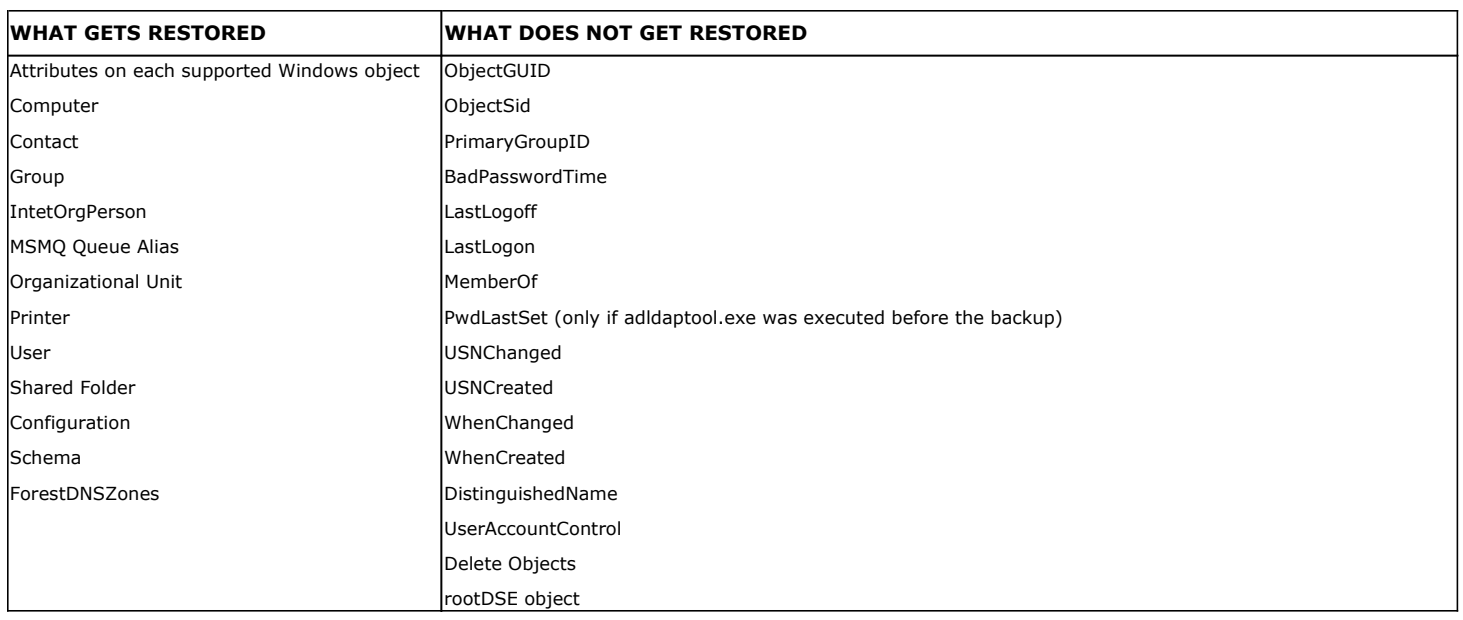

### **PERFORM A RESTORE**

It is recommended that you perform a restore operation immediately after your first full backup to understand the process. Keep in mind that any object or attribute is restored to the same location from where it is backed up. The following section explains how to restore the Common Name (CN) **Guests**.

- 1. **•** From the CommCell Browser, navigate to **Client Computers***| <Client>* | Active **Directory | defaultBackupSet**
	- **•** Right-click the default subclient and then click **Browse Backup Data**.

**2.** Click **OK**.

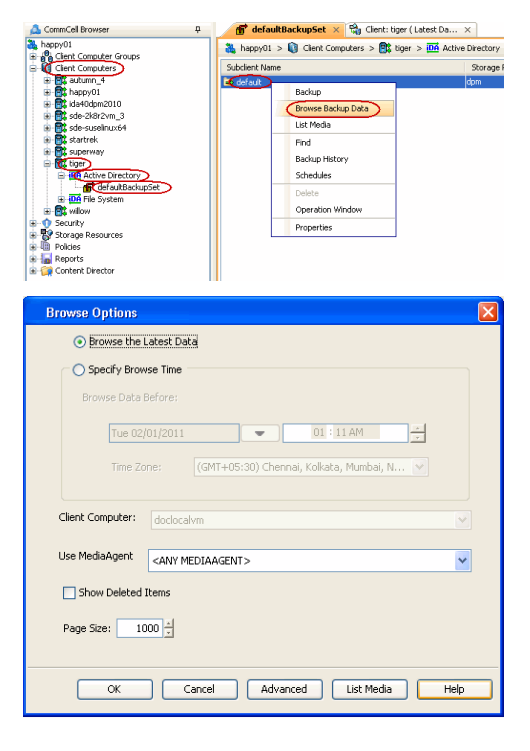

**3.** • Expand the **defaultBackupSet** and navigate to the required Domain Component.

 $\bullet$  Select the CN Guest.

All the attributes of the object are selected by default.

For the first restore job, select any object with smaller data size.

- **Click Recover All Selected.**
- **4.** By default, the object and its attributes are restored to the same location from where they are backed up.

If you have modified the object or attribute after the first backup, you may loose the changes.

- **5.** Click the **Job Initiation** tab.
	- **•** Select **Immediate** to run the job immediately.
	- z Click **OK**.

- **6.** You can monitor the progress of the restore job in the **Job Controller** window of the CommCell Console.
- **7.** Once the restore job has completed, right-click the **defaultBackupSet** , point to **View** and then click **Restore History**.

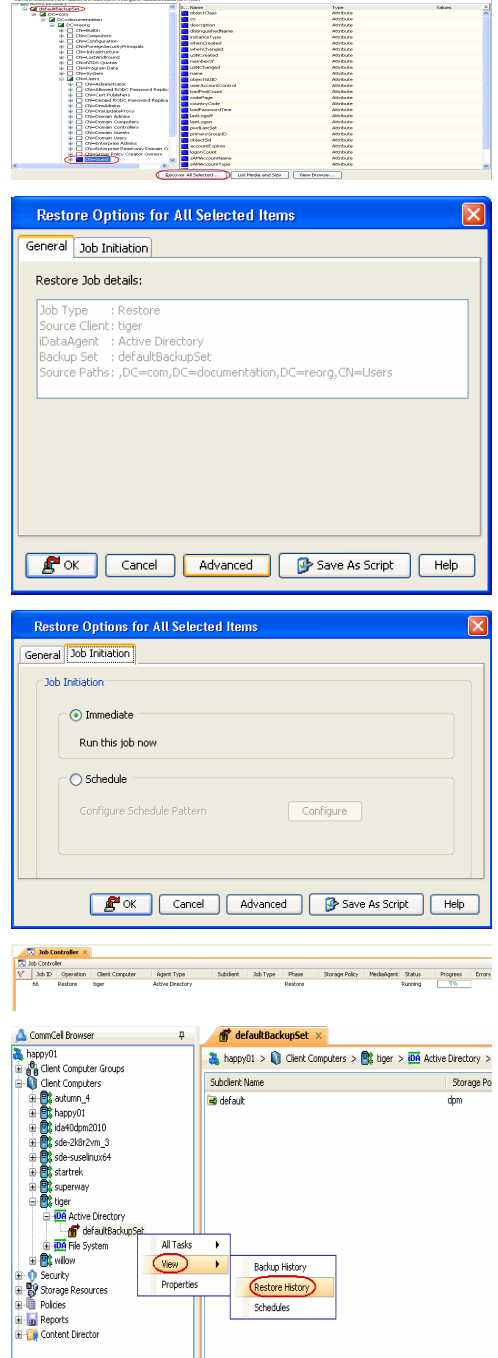

 $+ + +$ 

**8.** Click **OK**.

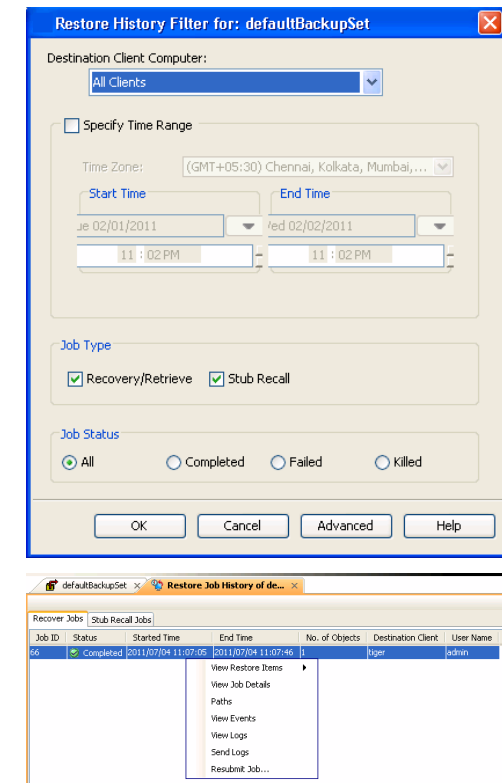

- **9.** You can view the following details about the job by right-clicking the job:
	- View Restore Items

You can view them as **Successful**, **Failed**, **Skipped** or **All**.

- View Job Details
- View Events of the restore job.
- View Log files of the restore job
- **10.** Once the restore jobs complete successfully, verify that the restored objects/attributes are available in the domain controller.

### **CONGRATULATIONS - YOU HAVE SUCCESSFULLY COMPLETED YOUR FIRST BACKUP AND RESTORE.**

If you want to further explore this Agent's features read the **Advanced** sections of this documentation.

 $\blacktriangleleft$  Previous Next >